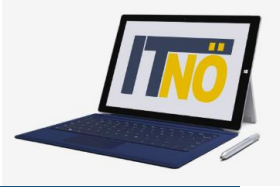

## **RM-03 Reisekostenabrechnung Fahrende Lehrer**

## **Vorbemerkung:**

Ab dem 01.01.2021 wird die Reisekostenabrechnung über ein neues Portal des Bundes (nähere Infos folgen rechtzeitig) abgewickelt.

Ab diesem Zeitpunkt erhalten alle Mitarbeiterinnen und Mitarbeiter über eine neue Web-Applikation Zugriff auf ihre monatlichen **Gehaltsabrechnungen**, **Jahreslohnzettel** aber auch zum **Reisemanagement** (**Reiseantrag** und **Reisekostenabrechnung**).

- RM-01: Reiseantrag Inlandsreise (Bezirksübergreifende Dienstreisen im Inland, sonstige Weiterbildung, Tagung, Besprechung, Konferenz, Reisen im Auftrag PH-Mitverwendung)
- RM-02: Reisekostenabrechnung Inlandsreise (Mit genehmigtem Reiseantrag für: Bezirksübergreifende Dienstreisen im Inland, sonstige Weiterbildung, Tagung, Besprechung, Konferenz, Reisen im Auftrag PH-Mitverwendung)
- **RM-03: Reisekostenabrechnung Fahrende Lehrer (Erfassung einer Dienstreise für fahrende Lehrer, die einen Dauerdienstreiseauftrag gestellt haben (BeratungslehrerInnen, BetreuerInnen für IT, SHP, LRS, RS, Unterrichtstätigkeit an mehreren Standorten, SchulleiterInnen mit mehreren Standorten …)**
- RM-04: Reiseantrag und Reisekostenabrechnung Inlandsreise mit Nächtigung
- RM-05: Genehmigung Schulleitung
- RM-06: Personalvertreter
- RM-07: Reiseantrag Auslandsdienstreise
- RM-08: Reisekostenabrechnung Auslandsdienstreise

### **Gültigkeit der Anleitung für:**

• Erfassung einer Dienstreise im Inland für fahrende Lehrer (BeratungslehrerInnen, BetreuerInnen für IT, SHP, LRS, RS,*…)*

#### *Information:*

Lehrer, welche der Gruppe der "fahrenden Lehrer" angehören, benötigen im neuen System EES-RMM (**E**mployee **S**elf **S**ervice – **R**eise **M**anagement) keinen eigenen Reiseantrag (ehemals Dienstreiseauftrag).

Dieser "Dauerdienstreiseauftrag" liegt an der jeweiligen Außenstelle im ELAK (elektronischer Akt) auf und wird jährlich zu Schuljahresbeginn neu beantragt. Diese Beantragung erfolgt mittels eines Formulars an die Mailadresse office@bildung-noe.gv.at.

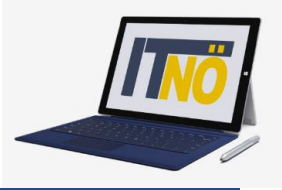

Einstieg auf [https://service.portal.at](https://service.portal.at/) mit Zugangsdaten bzw. Handysignatur

#### **Start der Reisekostenabrechnung:**

Den Menüpunkt "Reisekostenabrechnung" finden Sie in *Personalservices – Mitarbeiter/in – Reisemanagement*

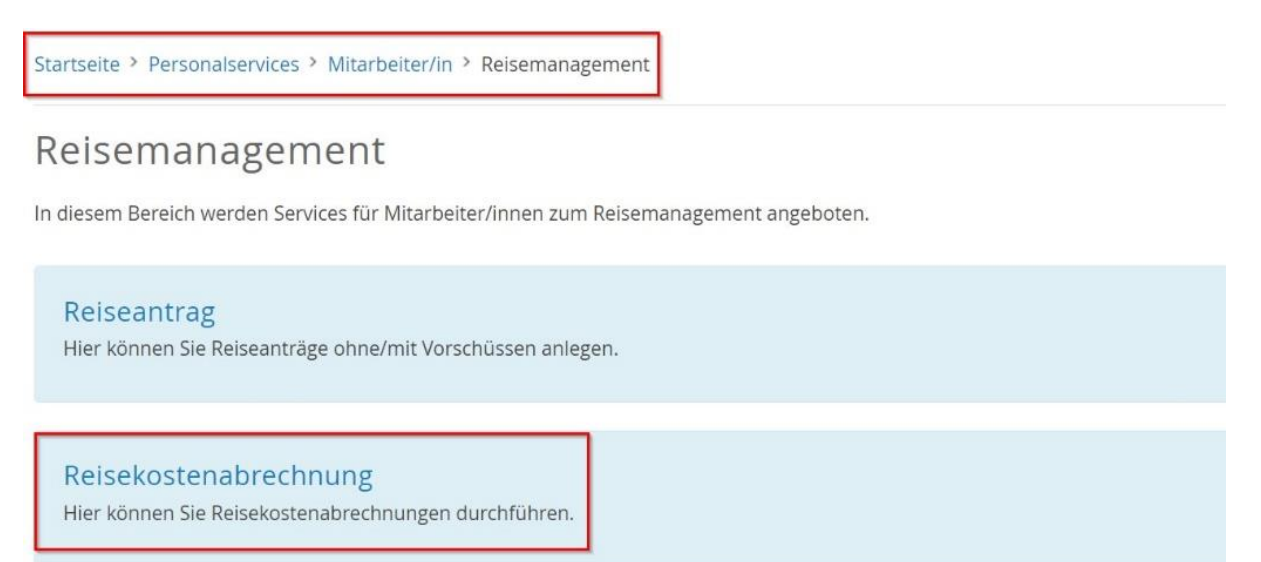

Durch Klicken auf *Reisekostenabrechnung* öffnet sich ein neues Fenster (**Popup-Blocker ausschalten**!)

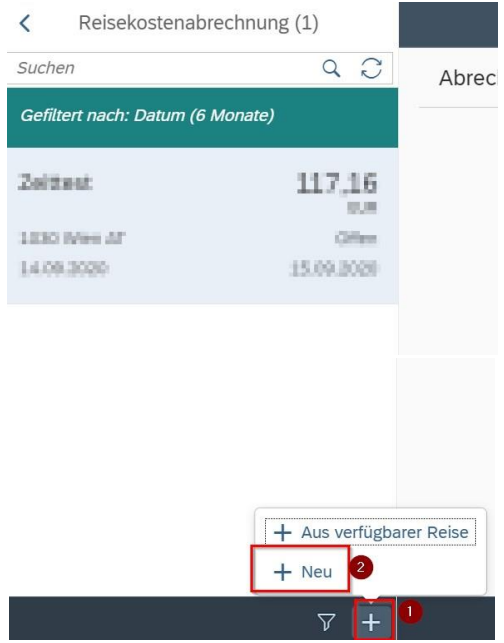

Im neu geöffneten Fenster finden Sie links unten neben dem Filtersymbol das + Symbol  $\frac{1}{2}$ 

Durch einen Klick darauf können Sie jetzt eine neue Reisekostenabrechnungszeile erzeugen.

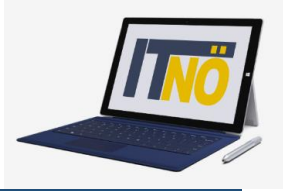

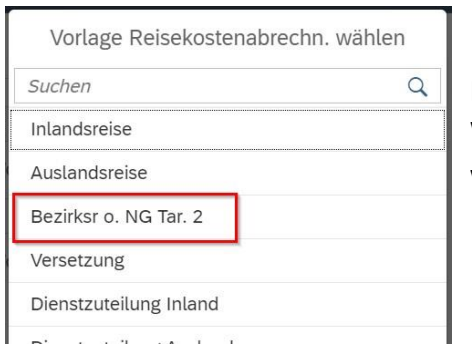

dargestellt.

Personen mit einem Dauerauftrag wählen *Bezirksr. o. NG Tar. 2*. Wenn im Zuge dieser Tätigkeit einmal eine Bezirksgrenze überschritten wird, ist ebenso *Bezirksr. o. NG Tar. 2* als Auswahl zu treffen.

Es erscheinen die Abrechnungsdetails. Die zu erfassenden Daten werden in weiterer Folge detailliert

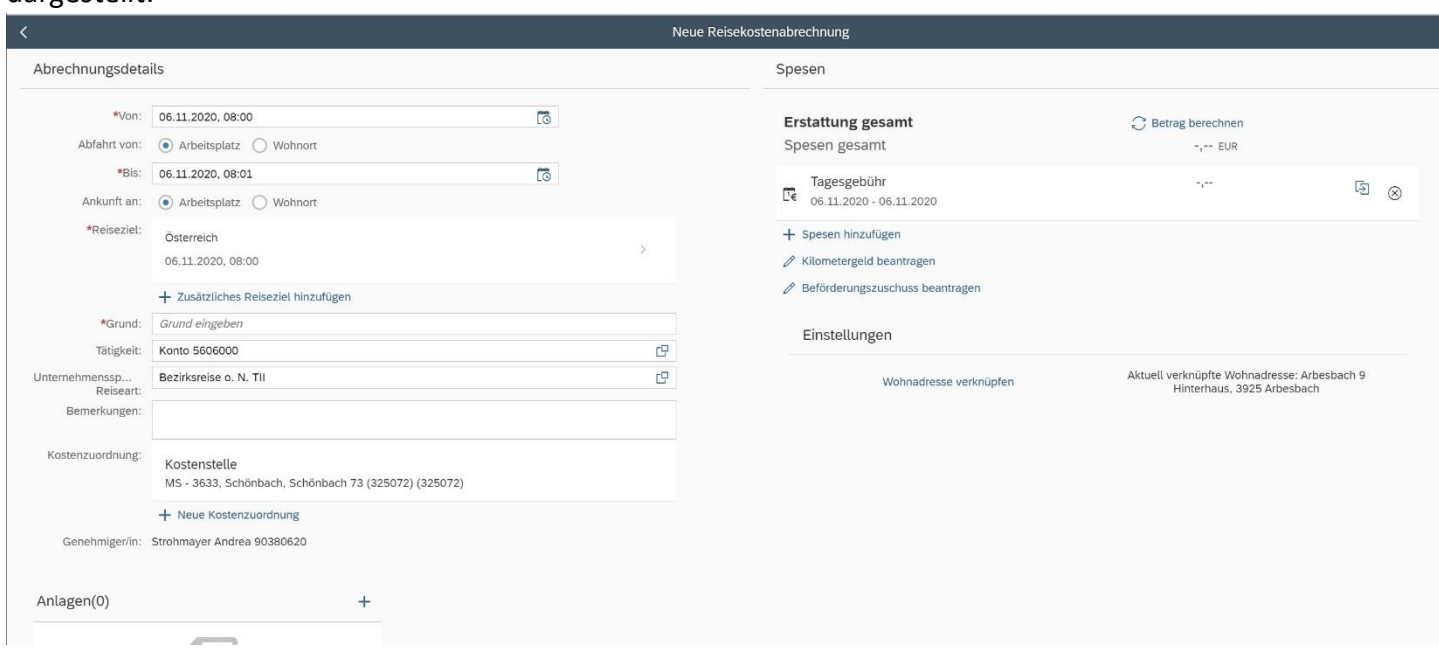

*Eingabe des Zeitraums der Reise*:

Geben Sie die Dauer der Dienstreise an und ob der Reisebeginn und das Reiseende am Arbeitsplatz oder am Wohnort gewesen ist.

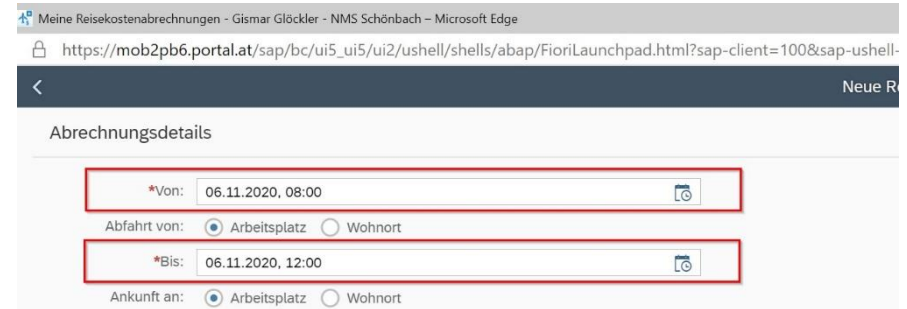

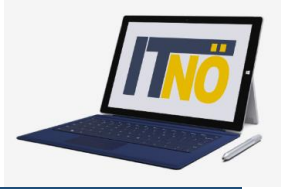

#### *Reiseziel:*

Klicken Sie auf das Feld für die Auswahl des Reiseziels.

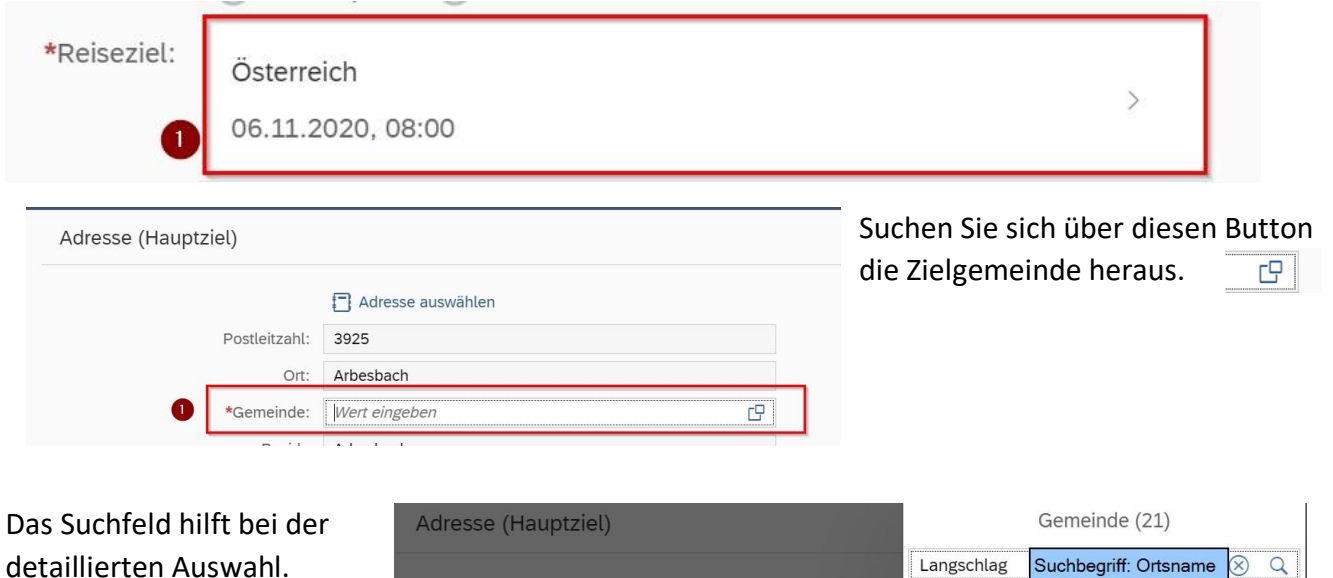

Hier geben Sie die genaue Adresse Ihres Reiseziels ein.

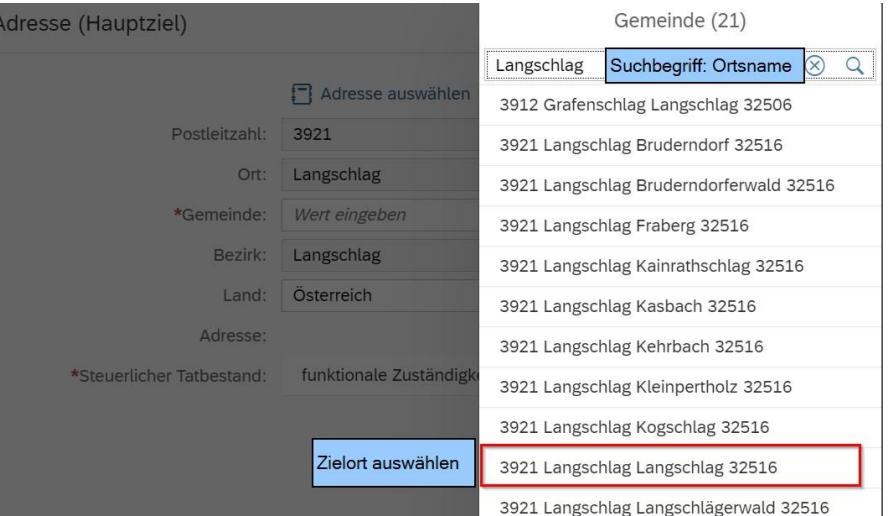

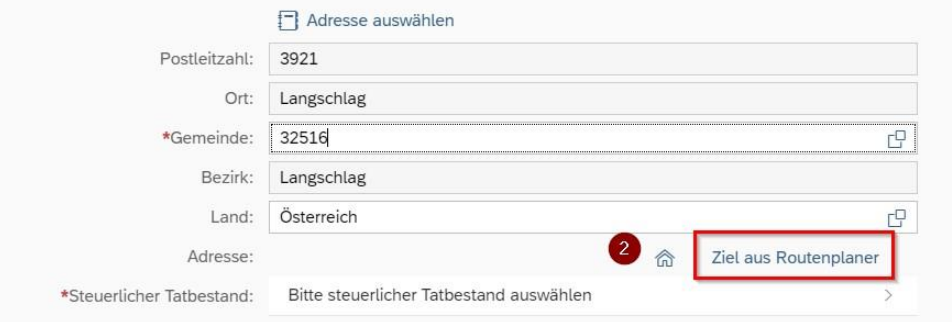

Der Ort ist nun festgelegt (Gemeindekennzahl).

Über *Ziel aus Routenplaner* können Sie die genaue Adresse des Zielortes der Dienstreise ermitteln.

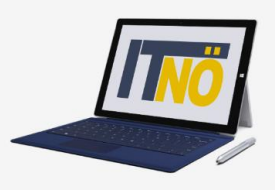

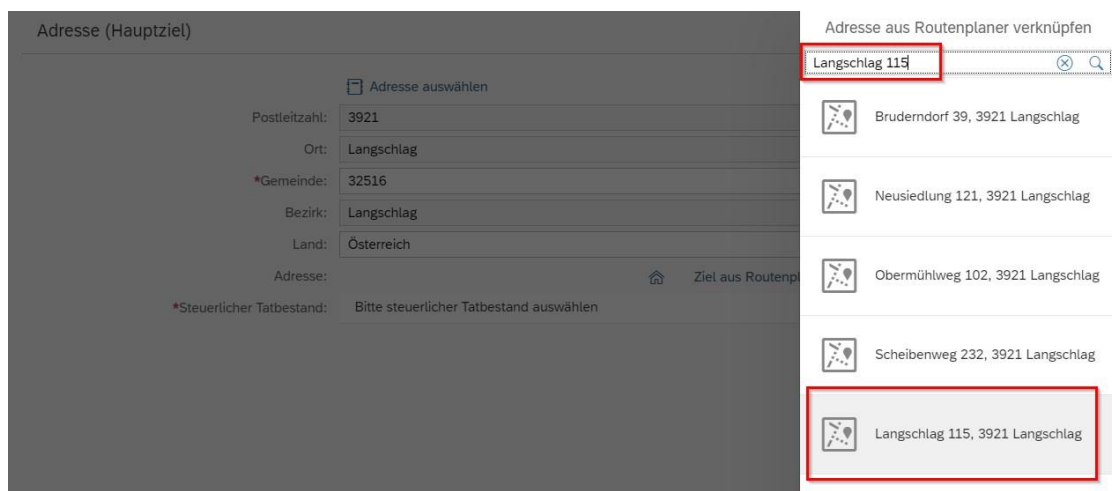

#### Achten Sie darauf, dass das ausgewählte Ziel übernommen wurde.

Wählen Sie im Anschluss *Steuerlicher Tatbestand* aus.

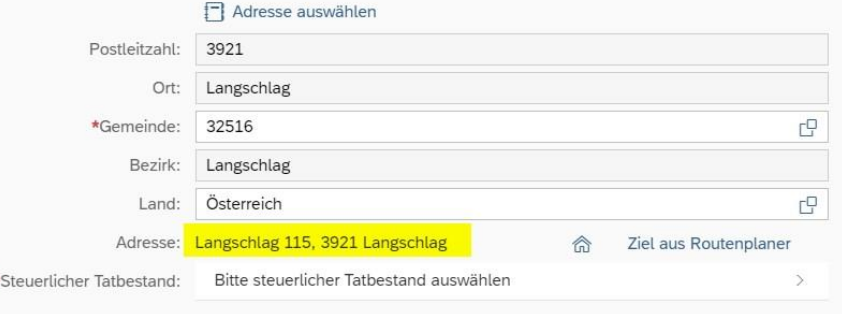

Wählen Sie im nächsten Fenster *funktionale Zuständigkeit für mehrere Standorte* aus.

Kehren Sie im Anschluss durch zweimaliges Klicken auf den Pfeil im linken oberen Fenster zu den Abrechnungsdetails zurück.

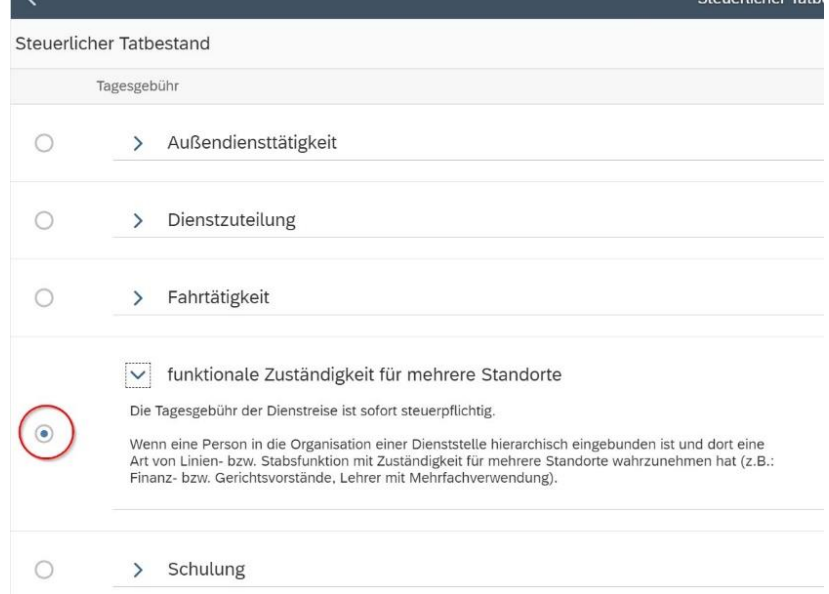

.<br>Charles Holmes Tools

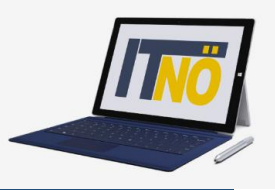

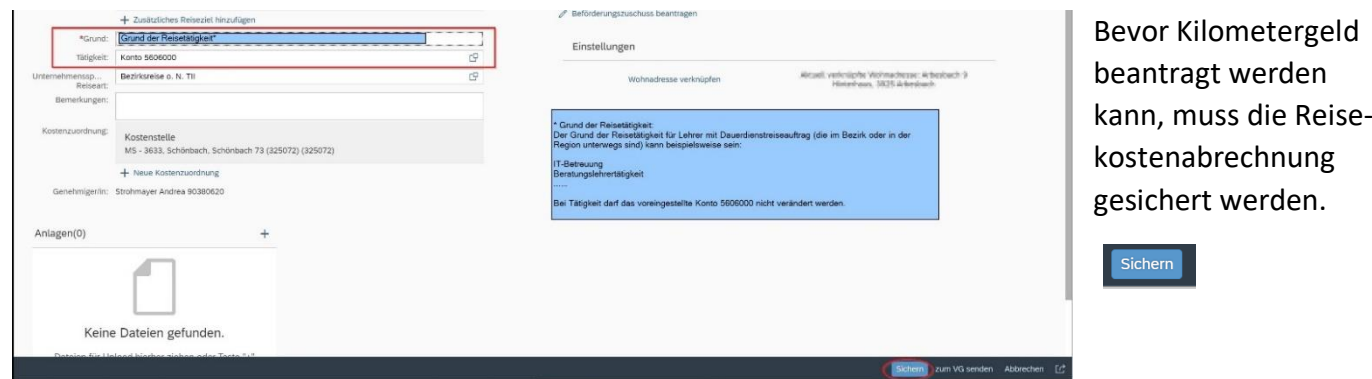

#### *Beantragen der Kilometergeldes:*

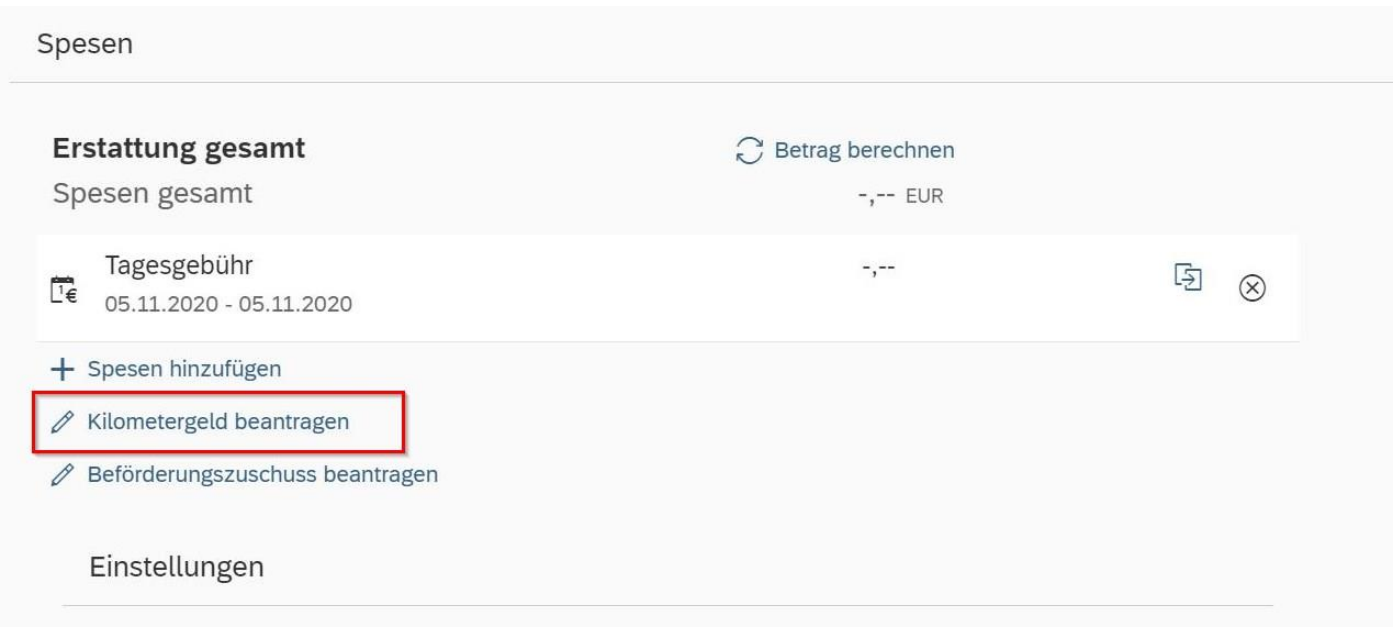

Geben Sie die Wegstrecken an, für die Sie Kilometergeld beantragen. Wählen Sie die Fahrtstrecken aus, für die Sie Kilometergeld beantragen. Sie können das einzeln (nur Hin- oder Rückreise) machen bzw. über *Alles auswählen* alle Wege auf einmal auswählen.

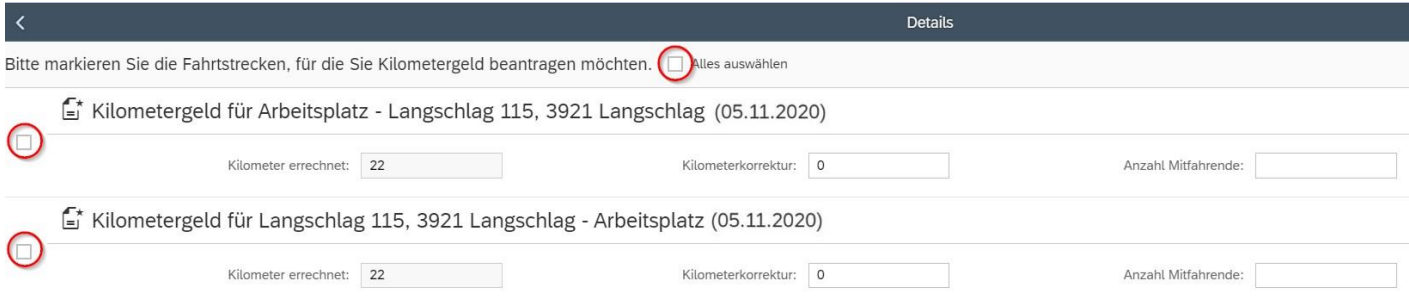

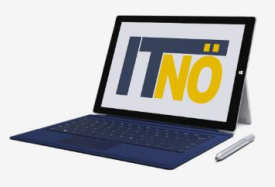

Nun können Sie sich den Betrag ausrechnen lassen, den Sie refundiert bekommen. Das erfolgt über den Punkt *Betrag berechnen*.

Nachträgliche Änderungen können Sie über den Punkt *Kilometergeld beantragen* erledigen.

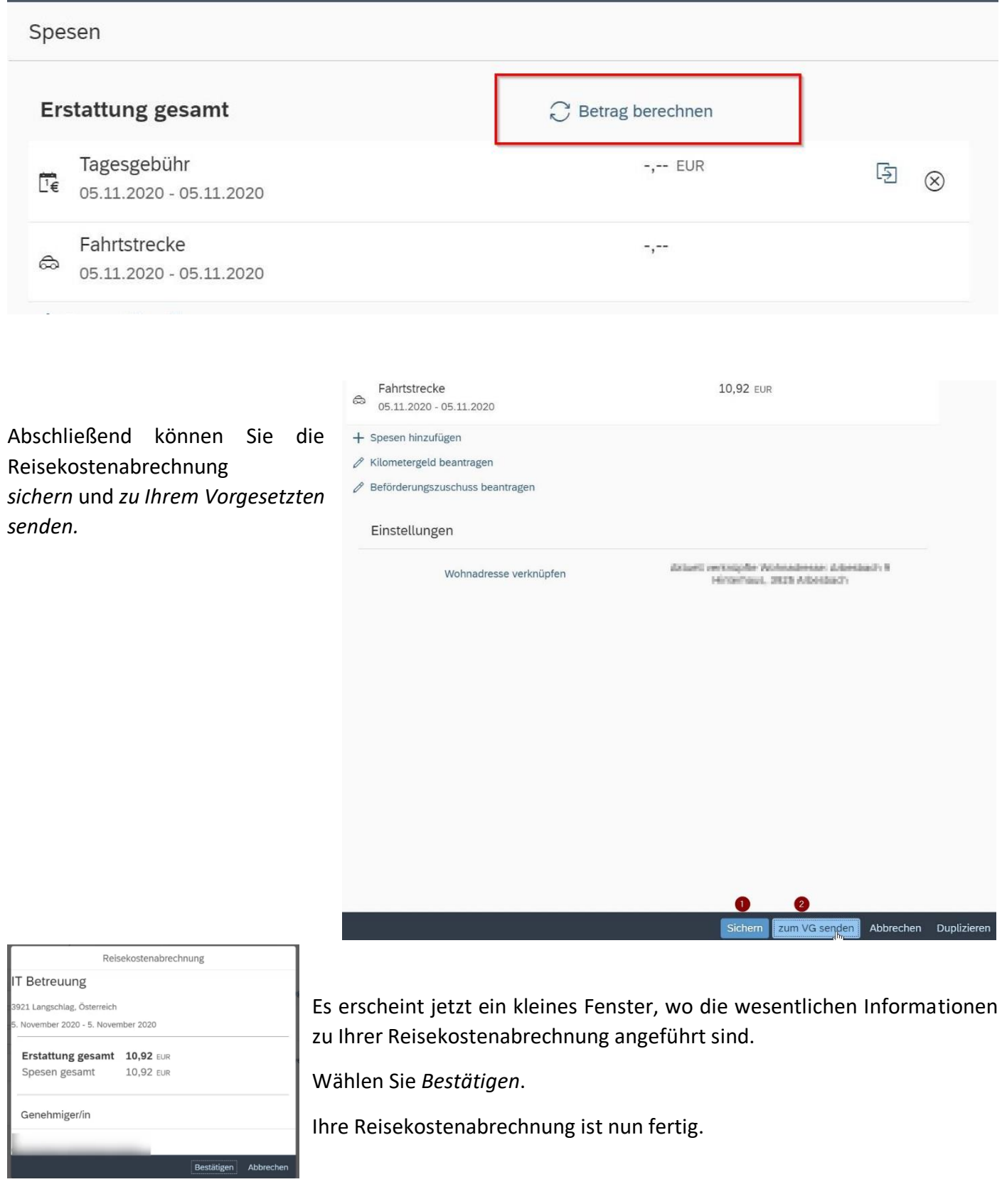